セットアップガイド

~インターネット認証端末設定ユーティリティ編~ 2023 年 8 月 3 日版

JIP テクノサイエンス株式会社

# <目 次>

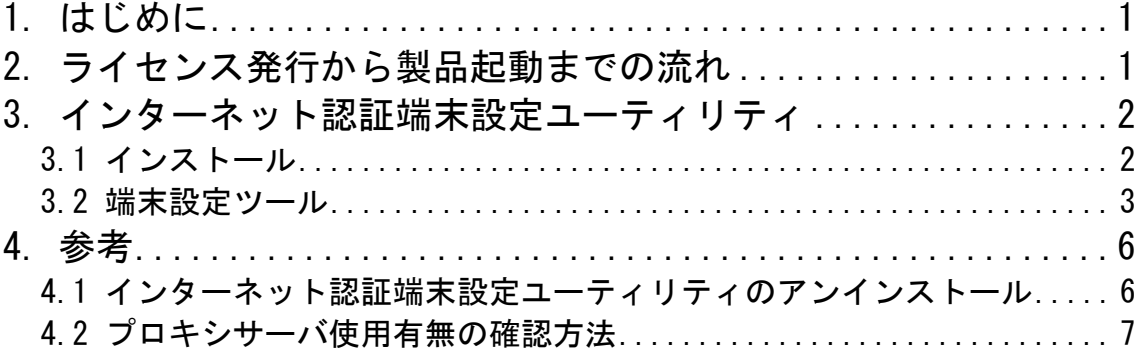

お問合せ 弊社ホームページに「お問合せフォーム」をご用意しております。 お気軽にお問合せください。 ◆技術的なお問合せ https://www.jip-ts.co.jp/contact/support.html

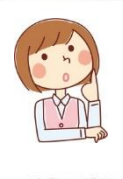

### <span id="page-2-0"></span>1. はじめに

本書は、インターネット認証端末設定ユーティリティのインストールと使用方法を記したセット アップガイドです。

※「2.ライセンス発行から製品起動までの流れ」のピンク色部分が対象になります。

## <span id="page-2-1"></span>2. ライセンス発行から製品起動までの流れ

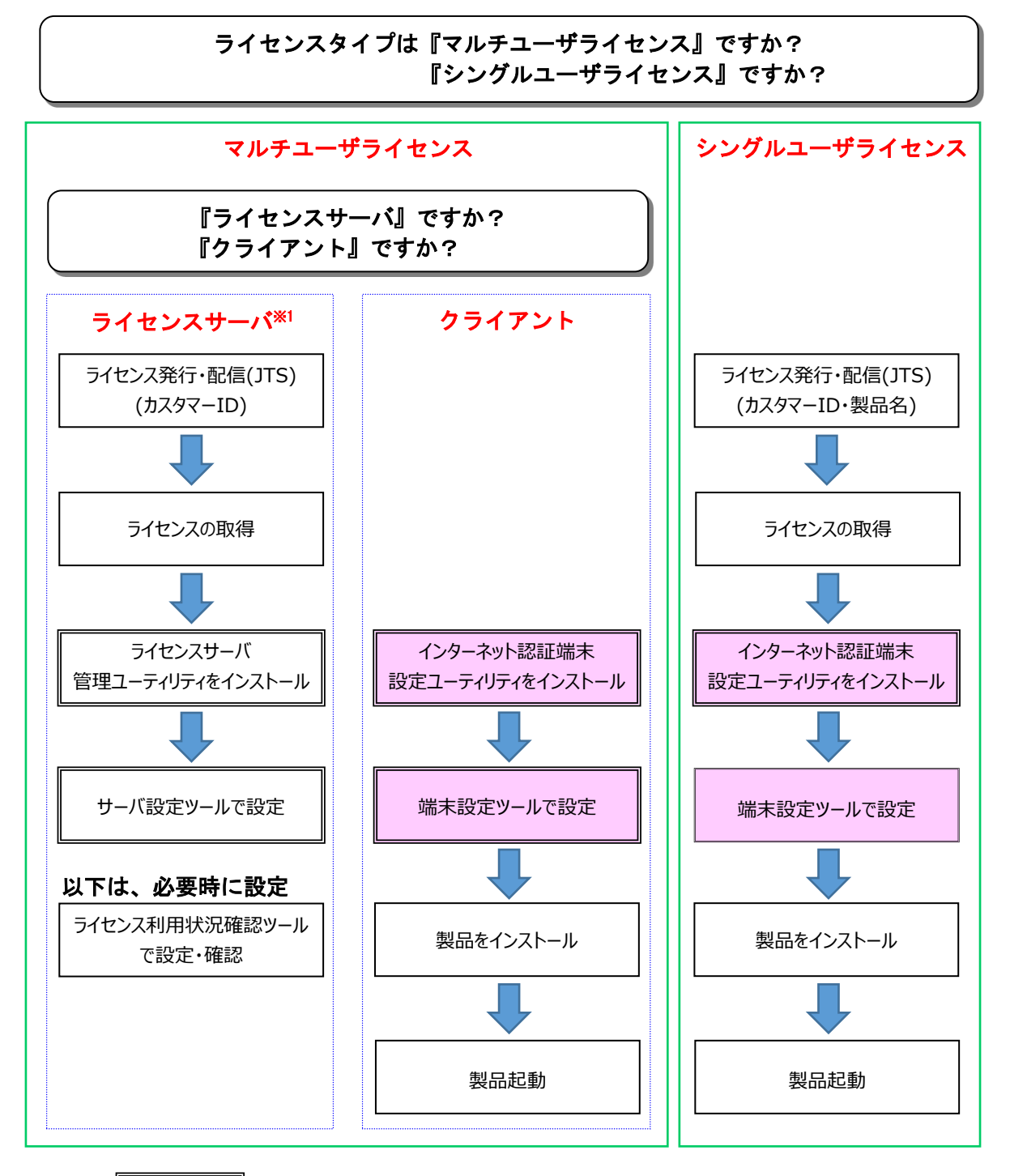

・・・通常 1 回だけセットアップを行います。

※1 ライセンスサーバは、「インターネット認証登録申請書」にご記入いただいたサーバを指し ます。

セットアップガイド インターネット認証端末設定ユーティリティ編

- 2 3. インターネット認証端末設定ユーティリティ
- <span id="page-3-0"></span>3. インターネット認証端末設定ユーティリティ マルチユーザライセンス運用時のクライアント、シングルユーザライセンス運用時の PC で設定 を行う際に使用します。

運用方法の設定やライセンス認証をするための通信設定を行います。

<span id="page-3-1"></span>3.1 インストール

インターネット認証端末設定ユーティリティをインストールします。

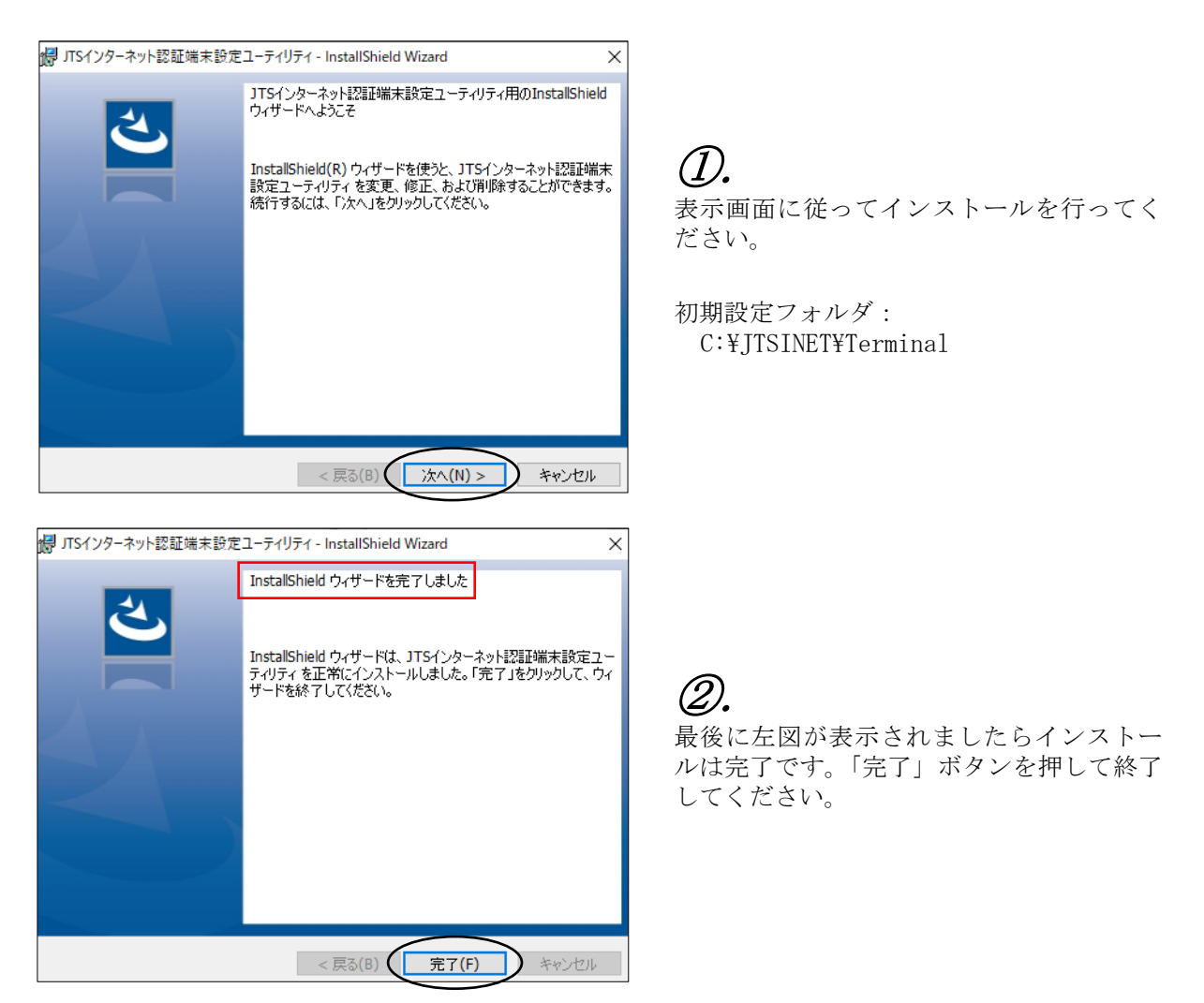

#### 3.2 端末設定ツール

<span id="page-4-0"></span>マルチユーザライセンス運用時のクライアント、シングルユーザライセンス運用時の PC で設定 を行います。

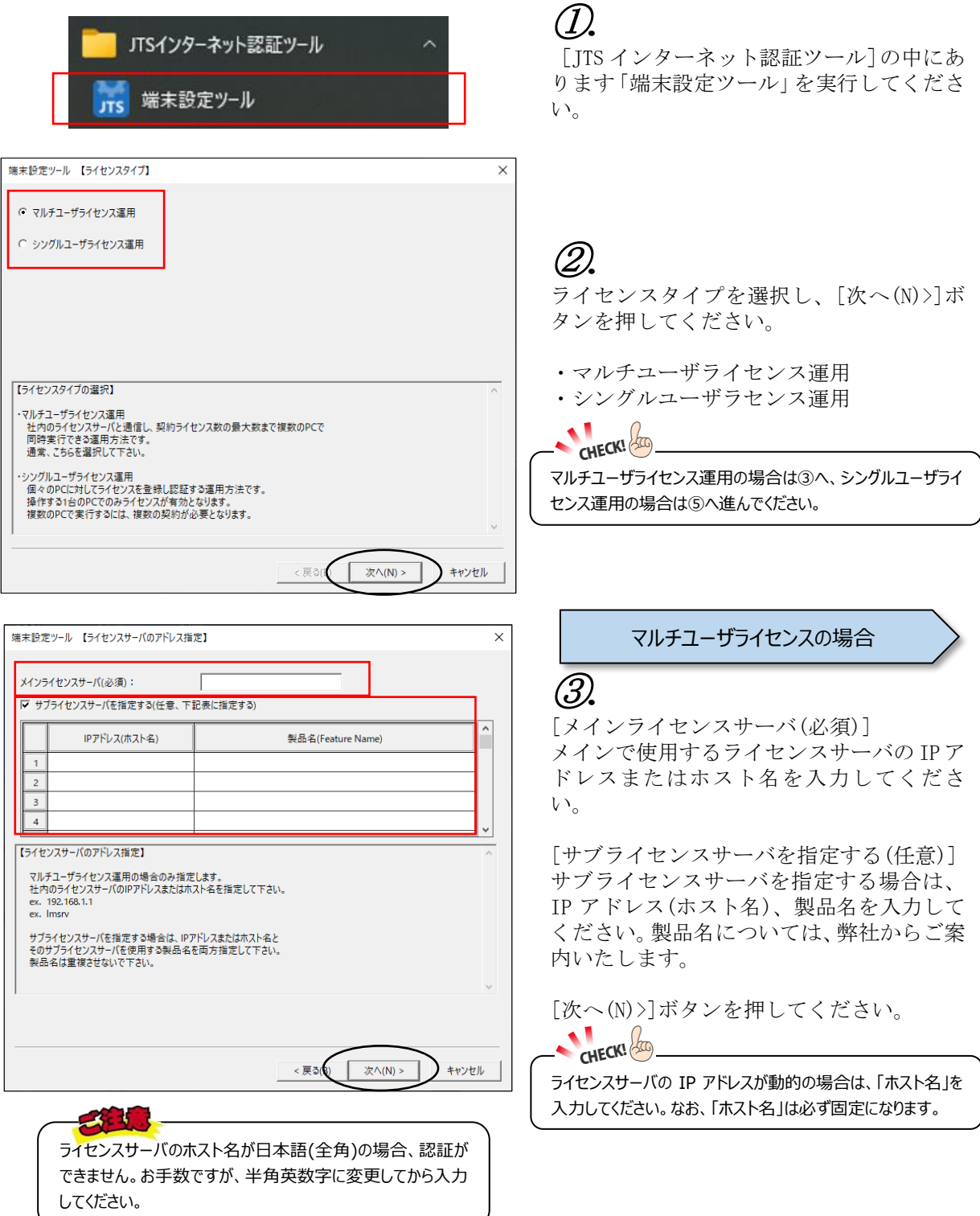

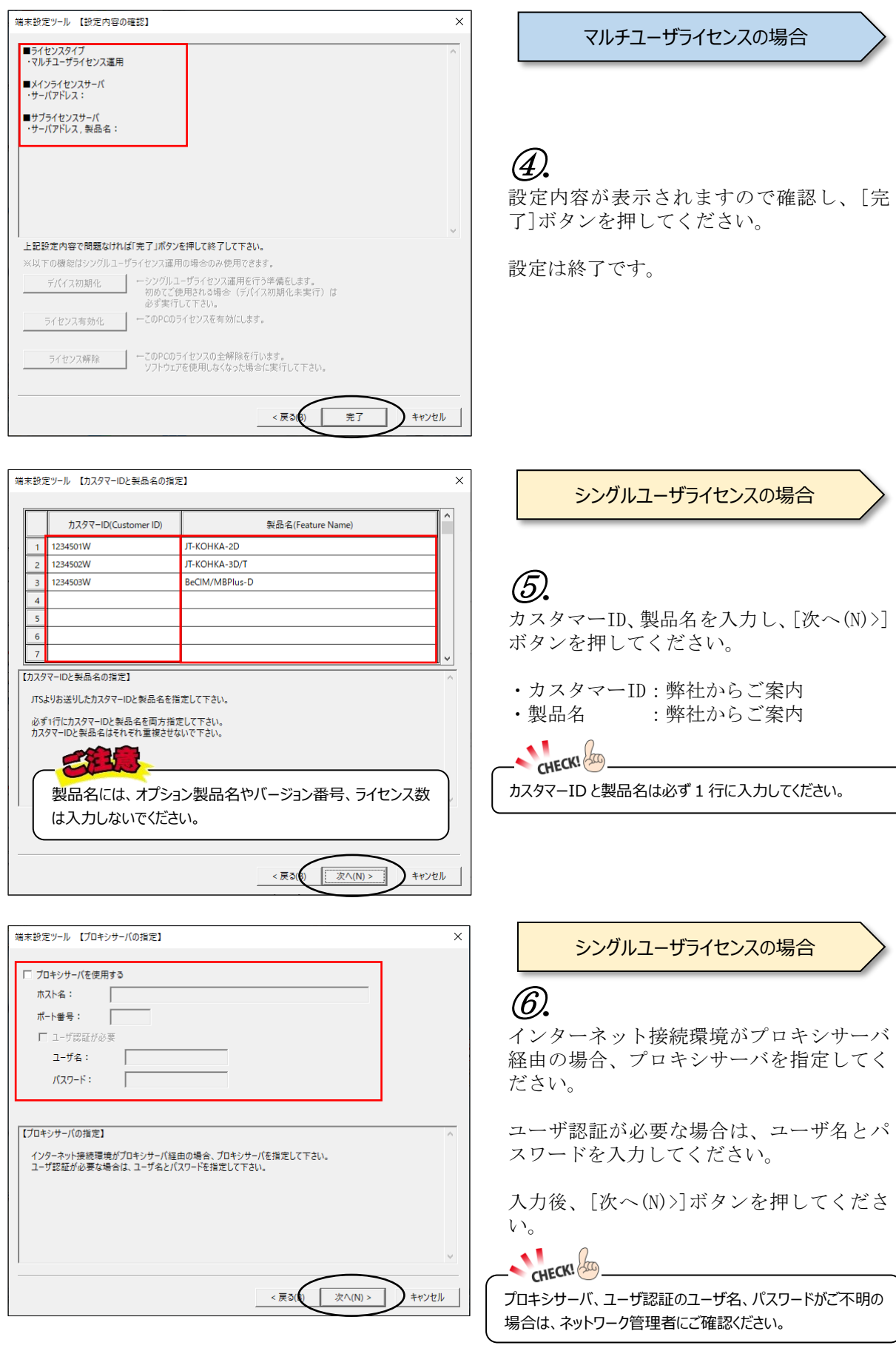

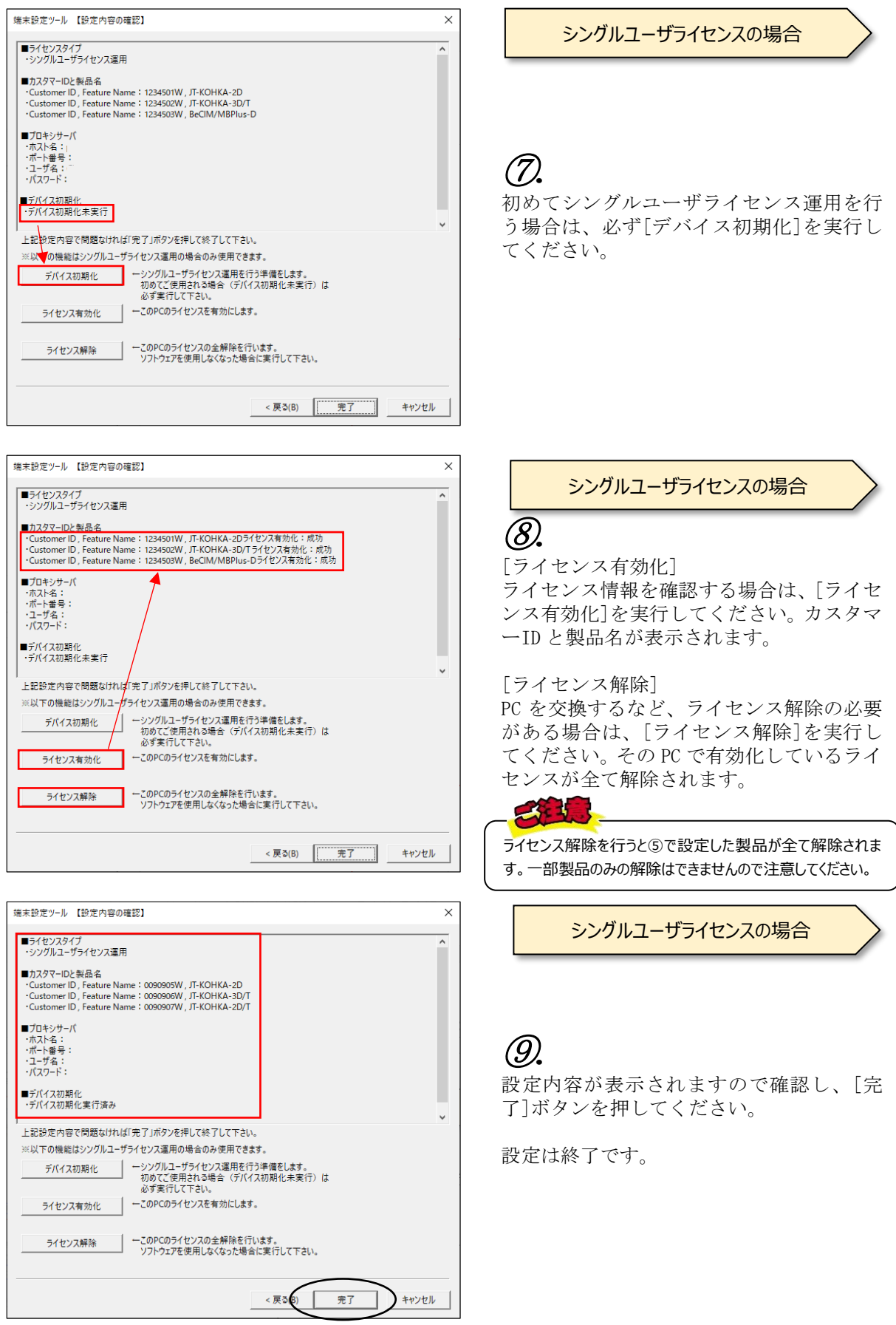

### <span id="page-7-0"></span>4. 参考

### <span id="page-7-1"></span>4.1 インターネット認証端末設定ユーティリティのアンインストール

インターネット認証端末設定ユーティリティをアンインストールする場合、以下の手順で行って ください。

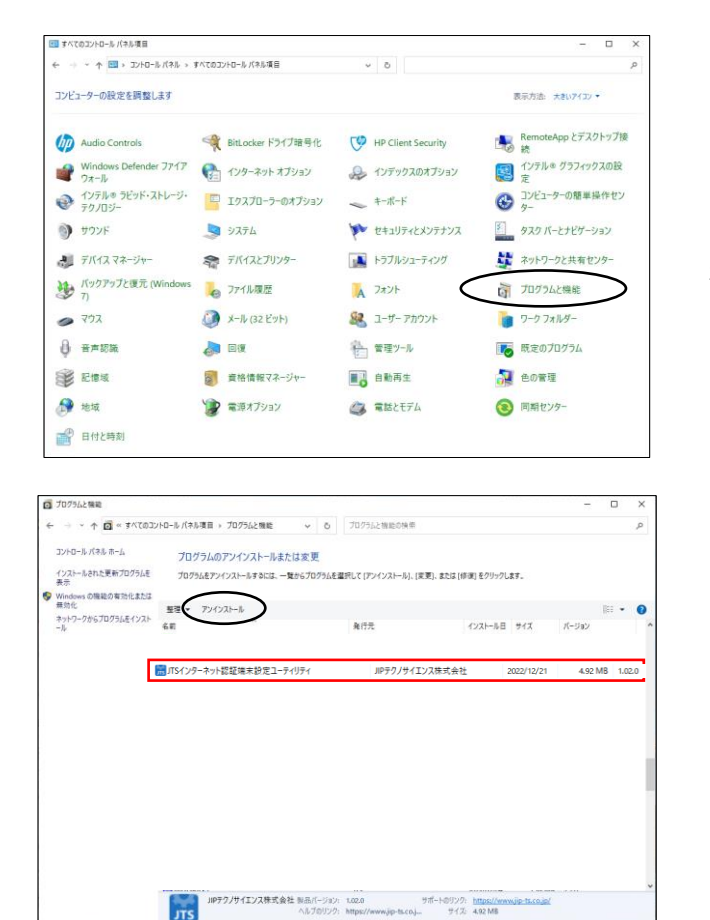

①*.*

[コントロールパネル]→[プログラムと 機能]を選択してください。

②*.*

「JTS インターネット認証端末設定ユー ティリティ」を選択し、「アンインストール」 ボタンを押してください。

プログラムと機能 JTSインターネット認証端末設定ユーティリティをアンインストールしますか?  $\blacksquare$ はい(Y) いいえ(N) □ 今後、このダイアログボックスを表示しない

③*.*

アンインストールする場合は、「はい(Y)」 ボタンを押して実行してください。

#### <span id="page-8-0"></span>4.2 プロキシサーバ使用有無の確認方法

シングルユーザライセンス運用で、インターネット接続環境がプロキシサーバ経由の場合、プロキ シサーバを指定する必要があります。また、ユーザ認証が必要な場合は、ユーザ名とパスワードを入 力してください。

確認方法は、Windows スタートの[設定]-[ネットワークとインターネット]の「プロキシ」を選 択し、「プロキシサーバーを使う」が【オン】または【オフ】か確認してください。

【オン】の場合、プロキシサーバを使用していますので、入力されているアドレスとポートを端 末設定ツールに設定してください。

また、ユーザ認証が必要な場合は、ユーザ名とパスワードを入力してください。

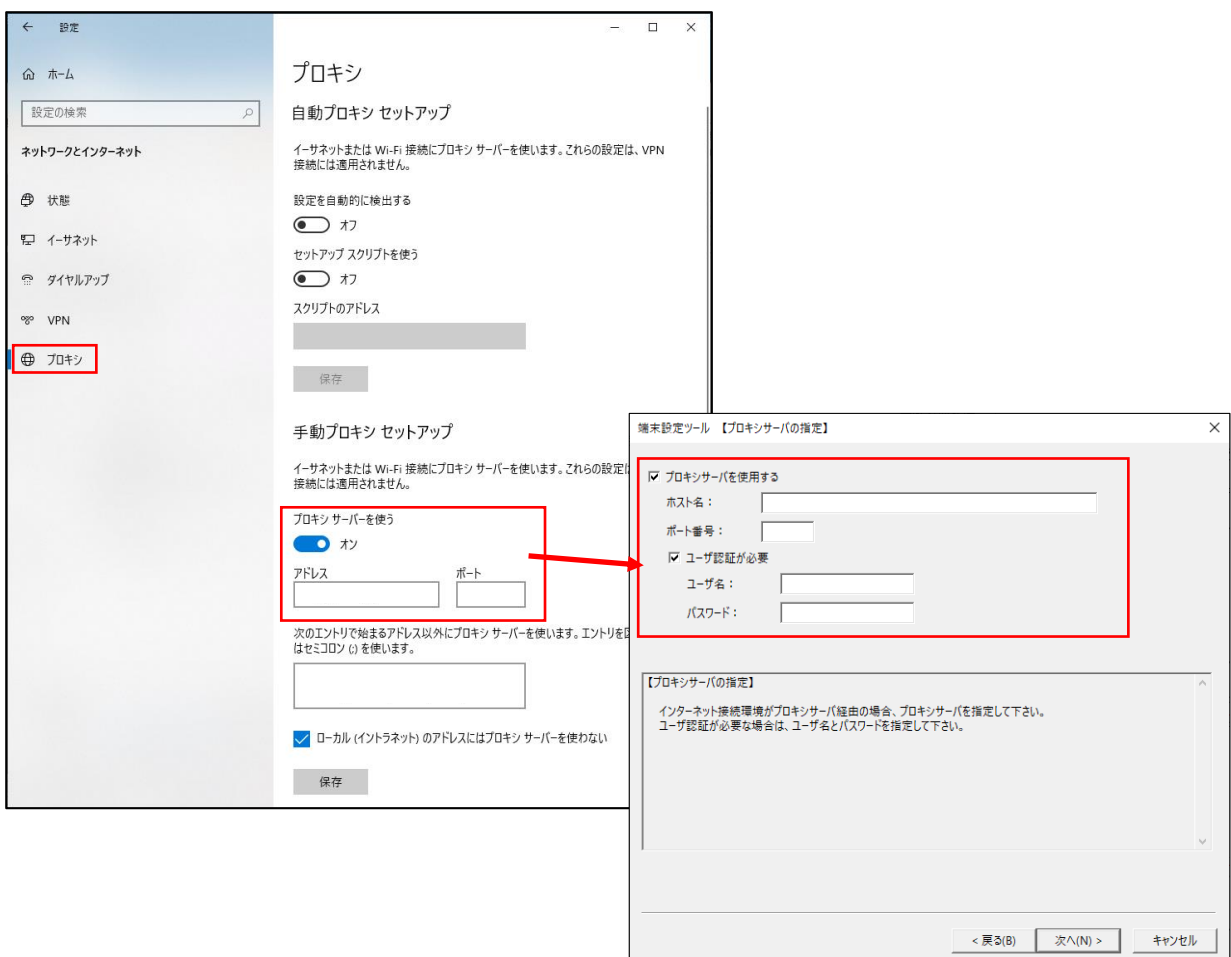

**Contract Contract Contract**